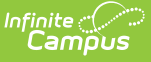

#### **Special Education Table 8A Extract (Pennsylvania)**

Last Modified on 06/21/2024 12:49 pm CD

[Report](http://kb.infinitecampus.com/#report-logic) Logic | [Report](http://kb.infinitecampus.com/#report-editor) Editor | [Generate](http://kb.infinitecampus.com/#generate-the-table-8a-extract) the Table 8A Extract | [Report](http://kb.infinitecampus.com/#report-layout) Layout

Tool Search: Special Education Extracts

The Table 8A Extract reports all students who have a locked Evaluation Summary Report (ESR) where the Evaluation is within the start and end dates entered on the report editor, and the student's State [Referral](http://kb.infinitecampus.com/help/pennsylvania-state-referral) record for each locked evaluation is within the entered dates.

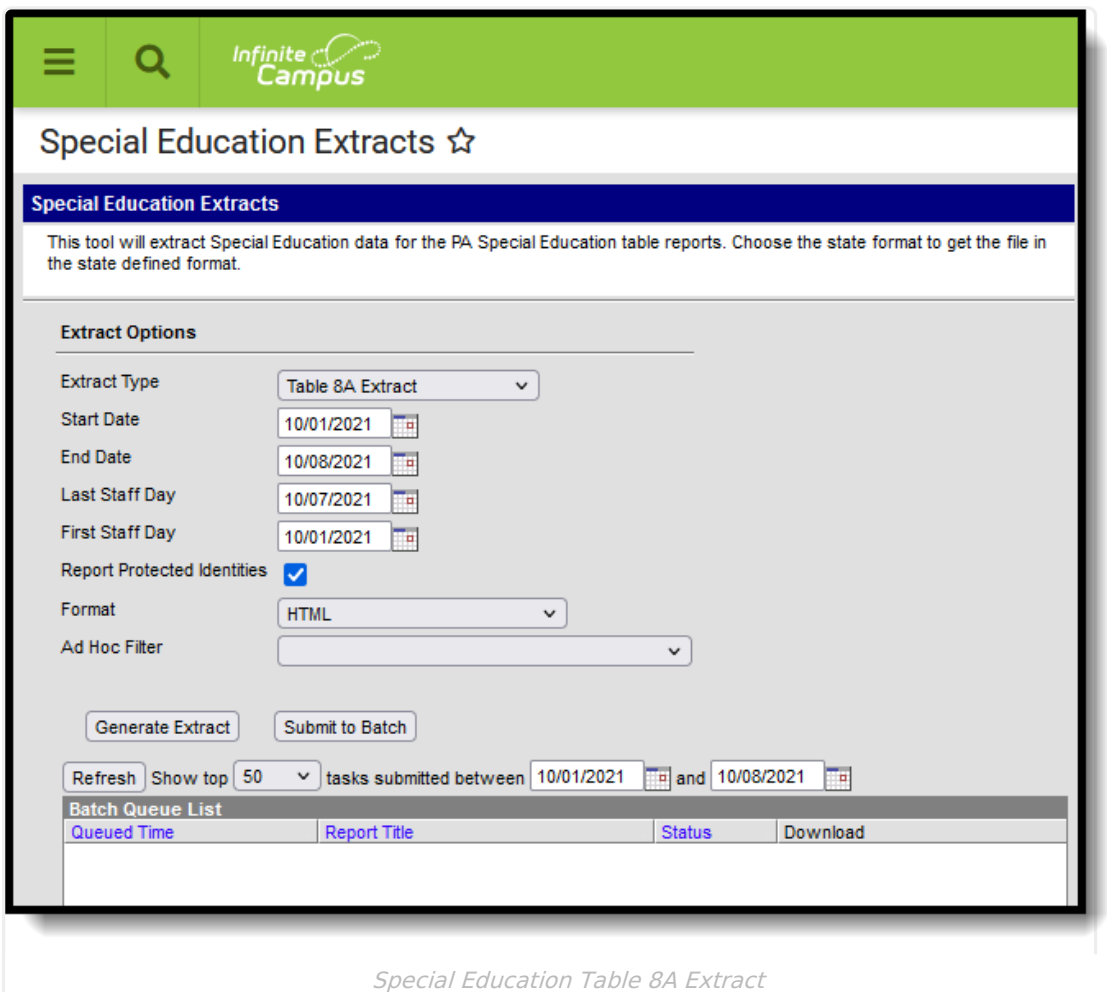

#### **Report Logic**

All students who have a locked ESR Evaluation and the Evaluation Editor's Date of Report is within the Start and End Dates entered on the extract editor. When there are multiple locked ESRs within the report generation start and end dates, a record reports for each ESR. The student's State Referral record is used to find the start date prior and closest to the locked ESR Date of Report where the Referral Type is Initial.

When the State Referral Record has the Referral Stopped checkbox marked, it does not report.

ESR Re-Evaluations are not included.

# **Report Editor**

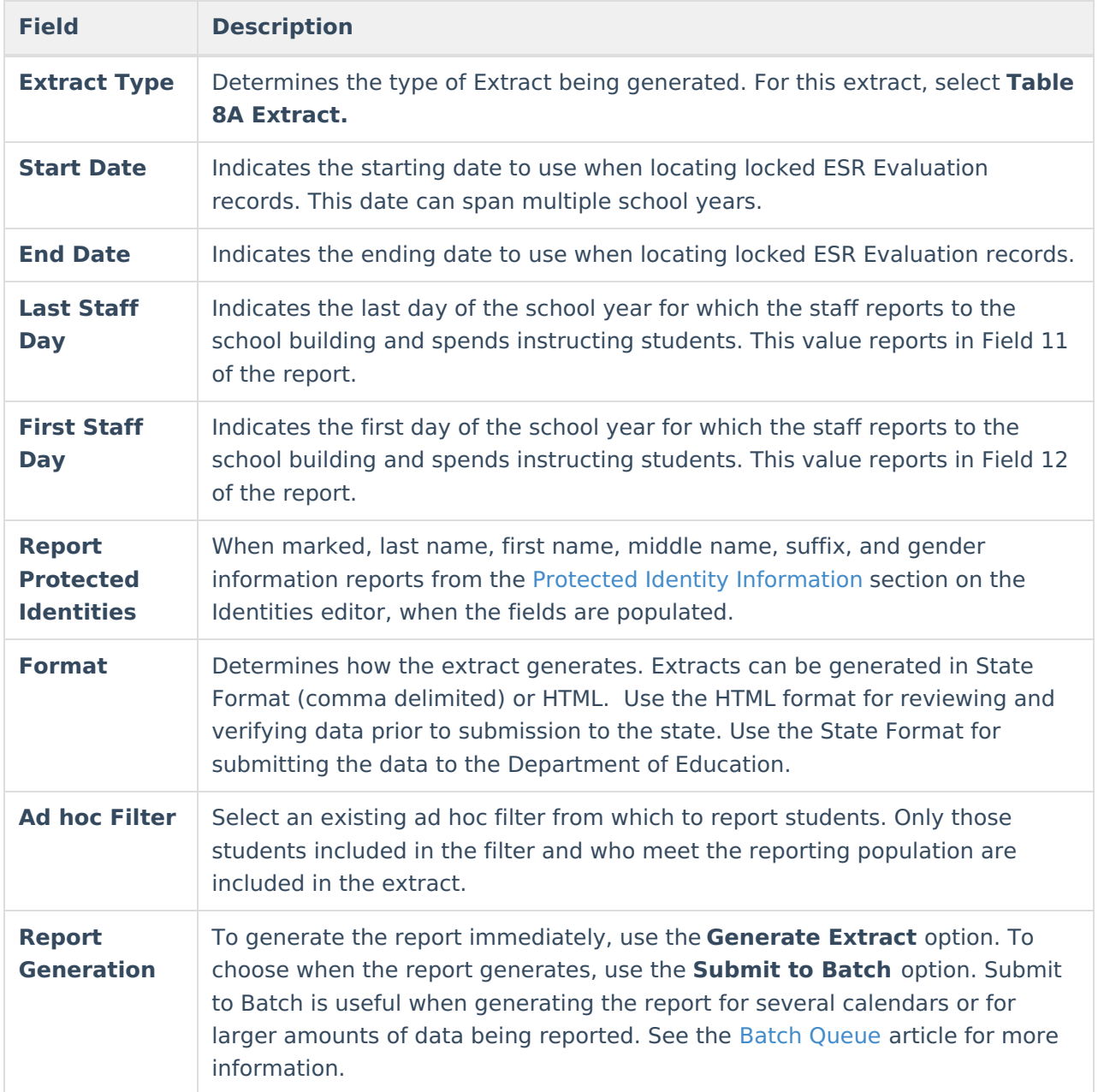

# **Generate the Table 8A Extract**

- 1. Select the **Table 8A Extract** from the Extract Type dropdown.
- 2. Enter the desired **Start Date** and **End Date** for which to report student ESR records.
- 3. Enter the **Last Staff Day** and **First Staff Day**.
- 4. Optional: mark the **Report Protected Identities** checkbox.
- 5. Select the **Format** of the extract.
- 6. Optional: select an **Ad hoc Filter**.

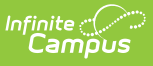

- 7. Select a **Grade** level for the extract.
- 8. Click the **Generate Extract** button or the **Submit to Batch** button, when available. The extract displays in the selected format.

### **Report Layout**

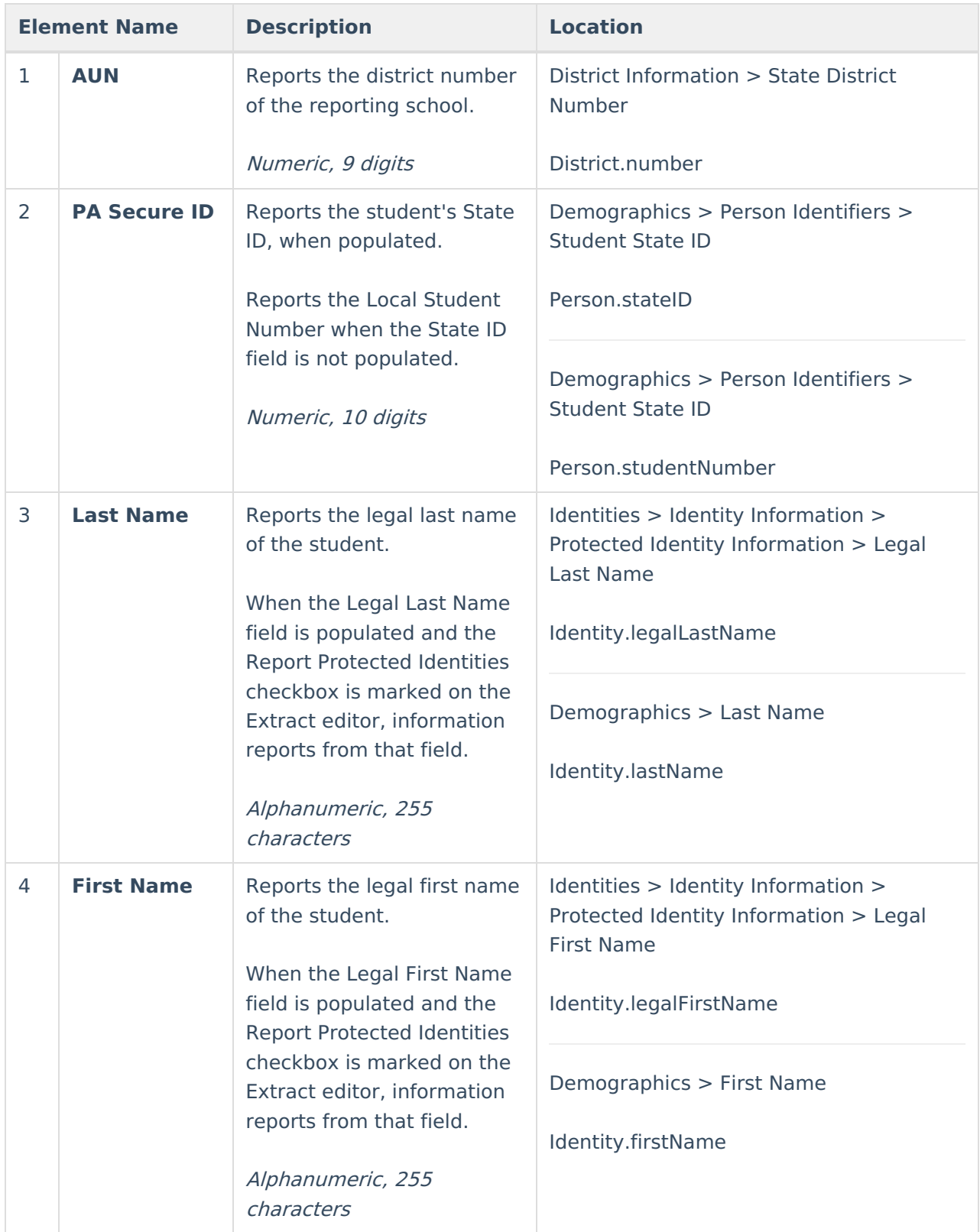

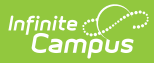

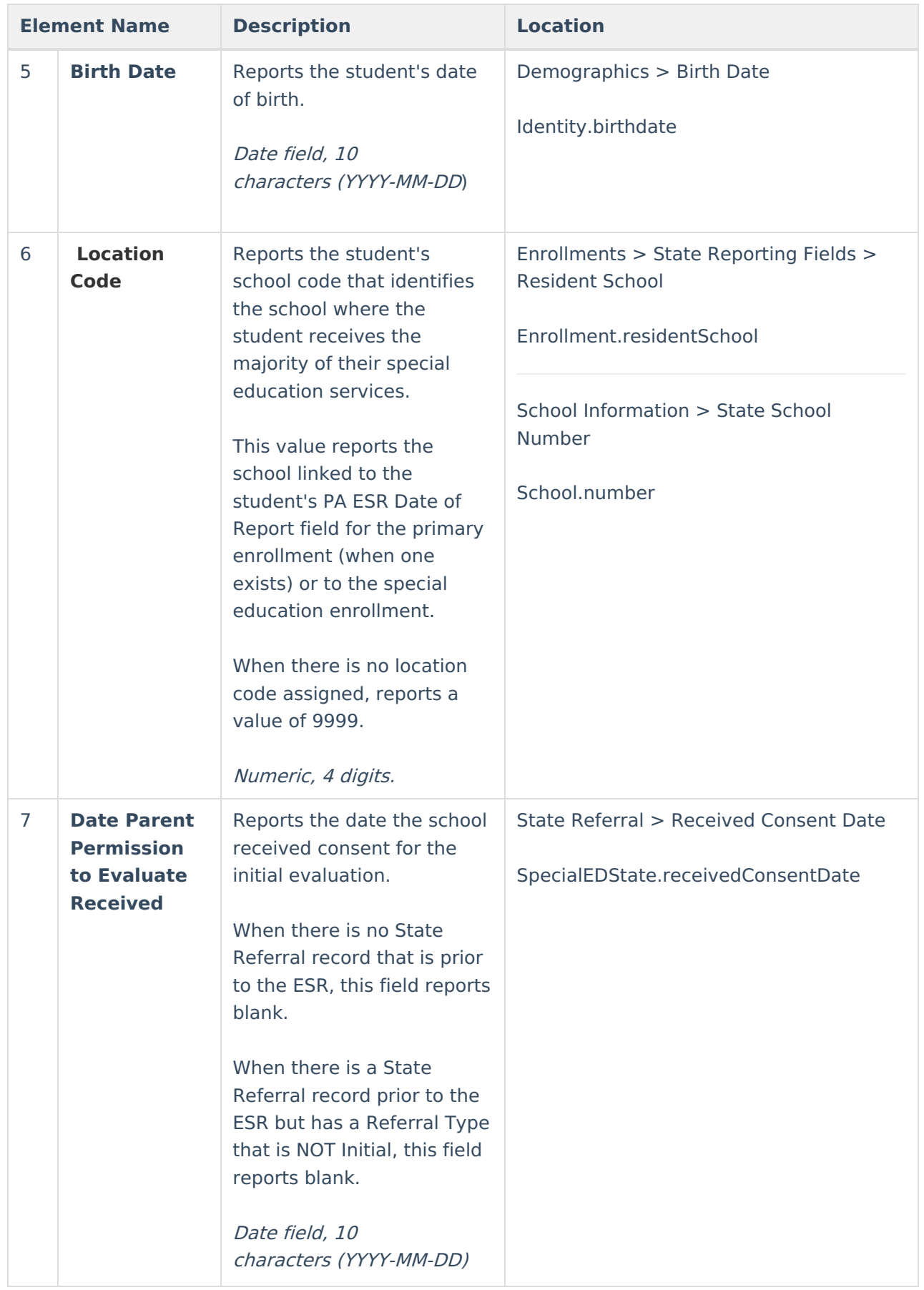

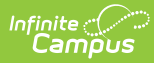

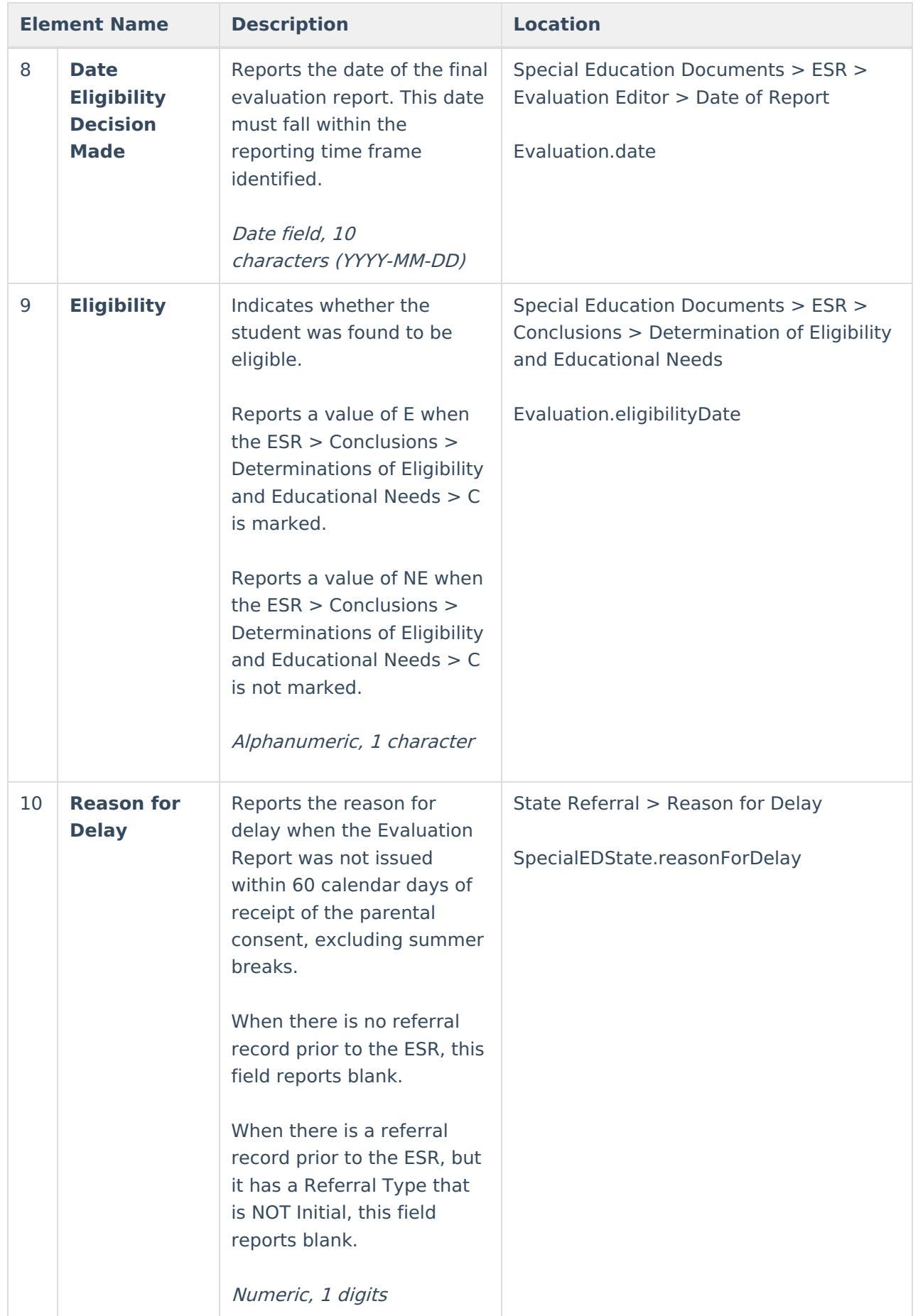

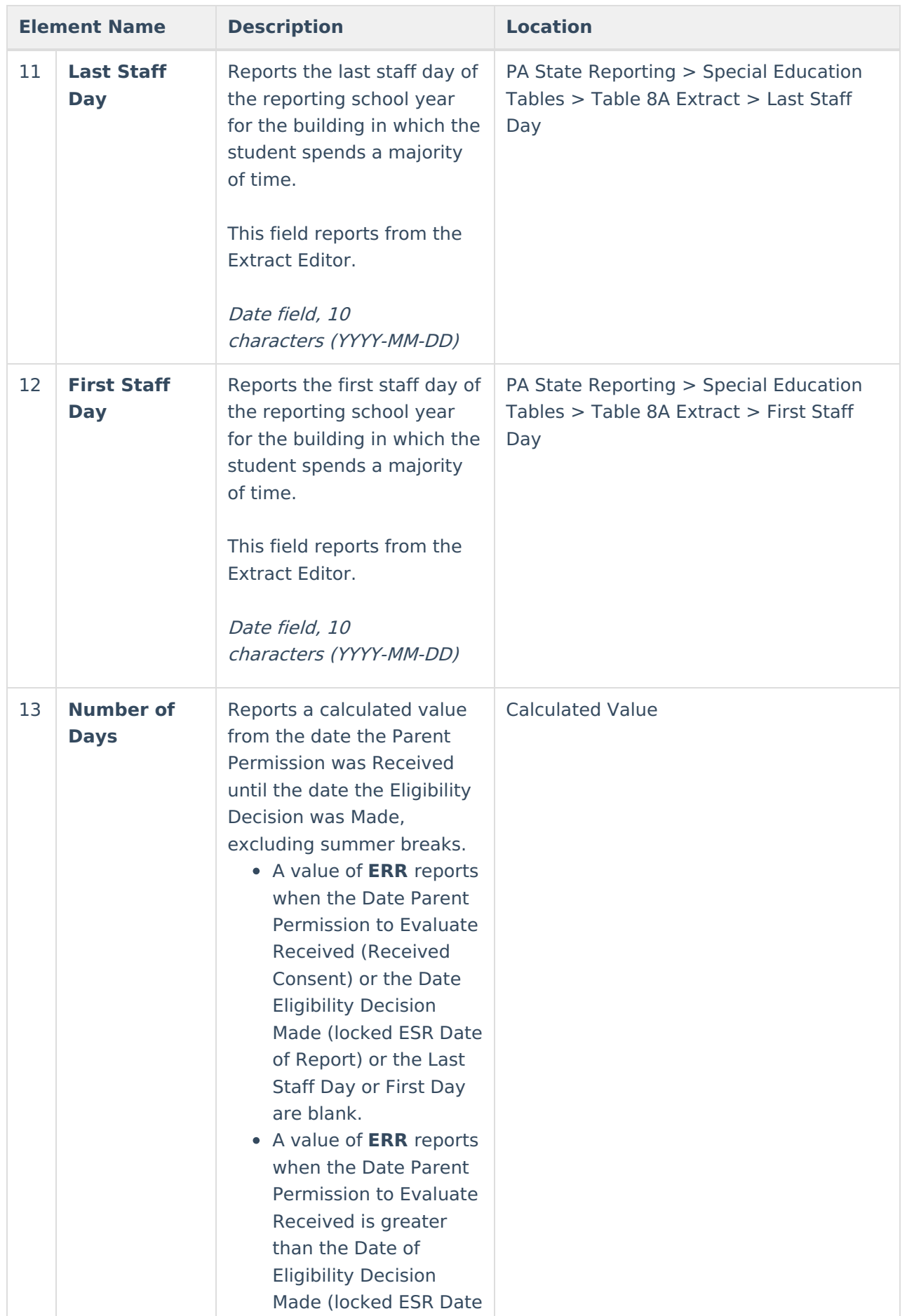

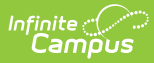

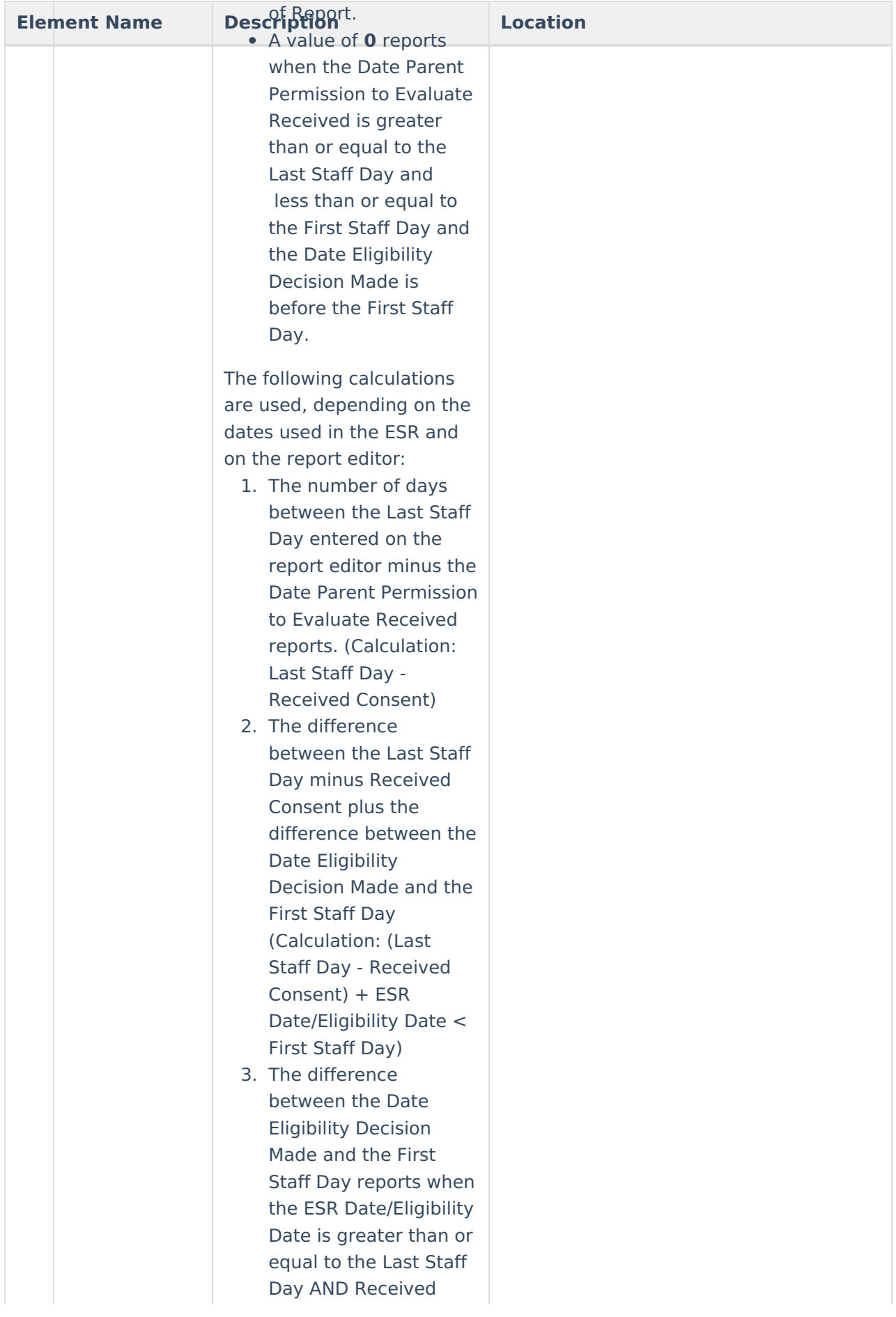

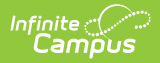

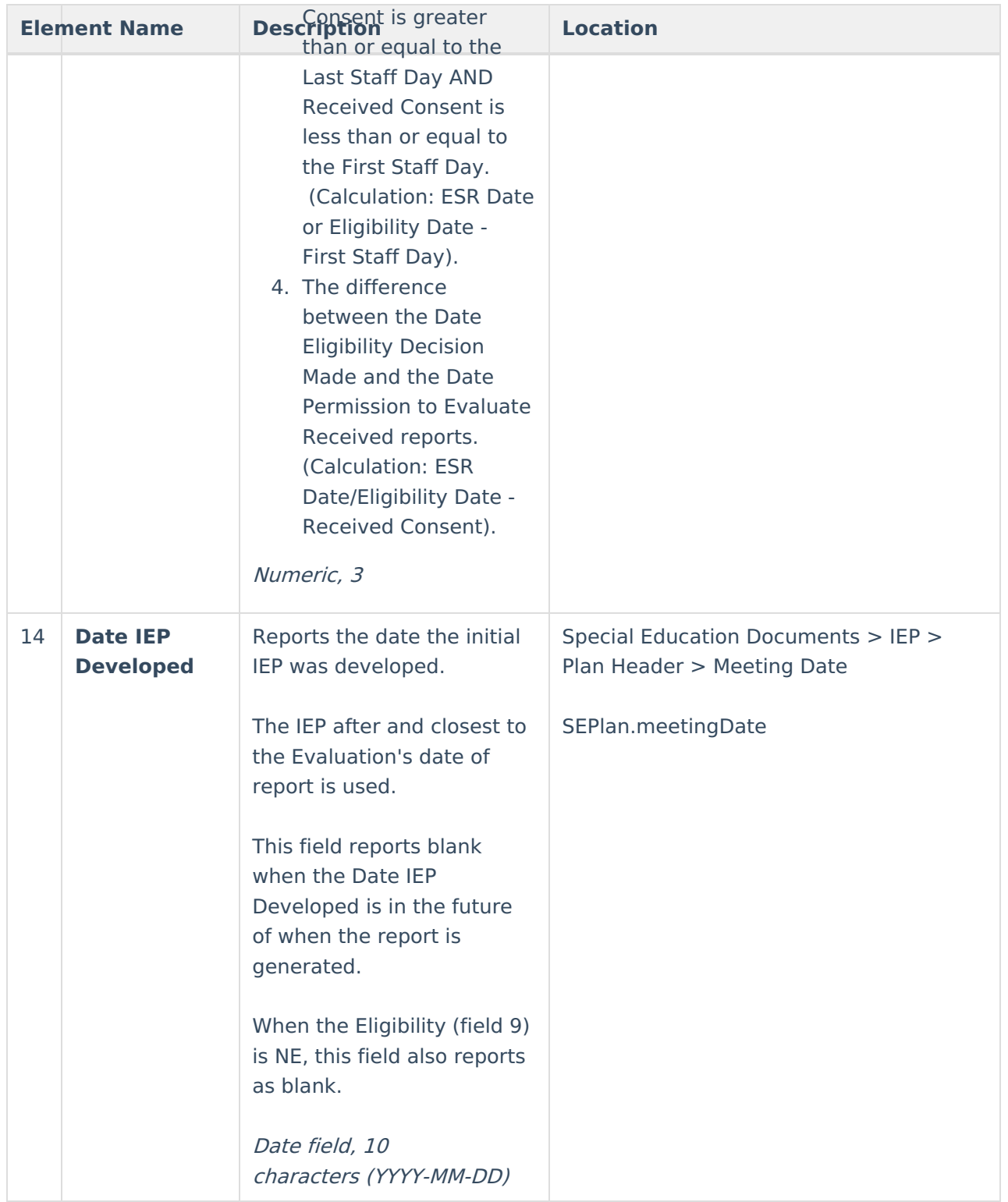

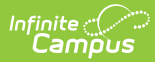

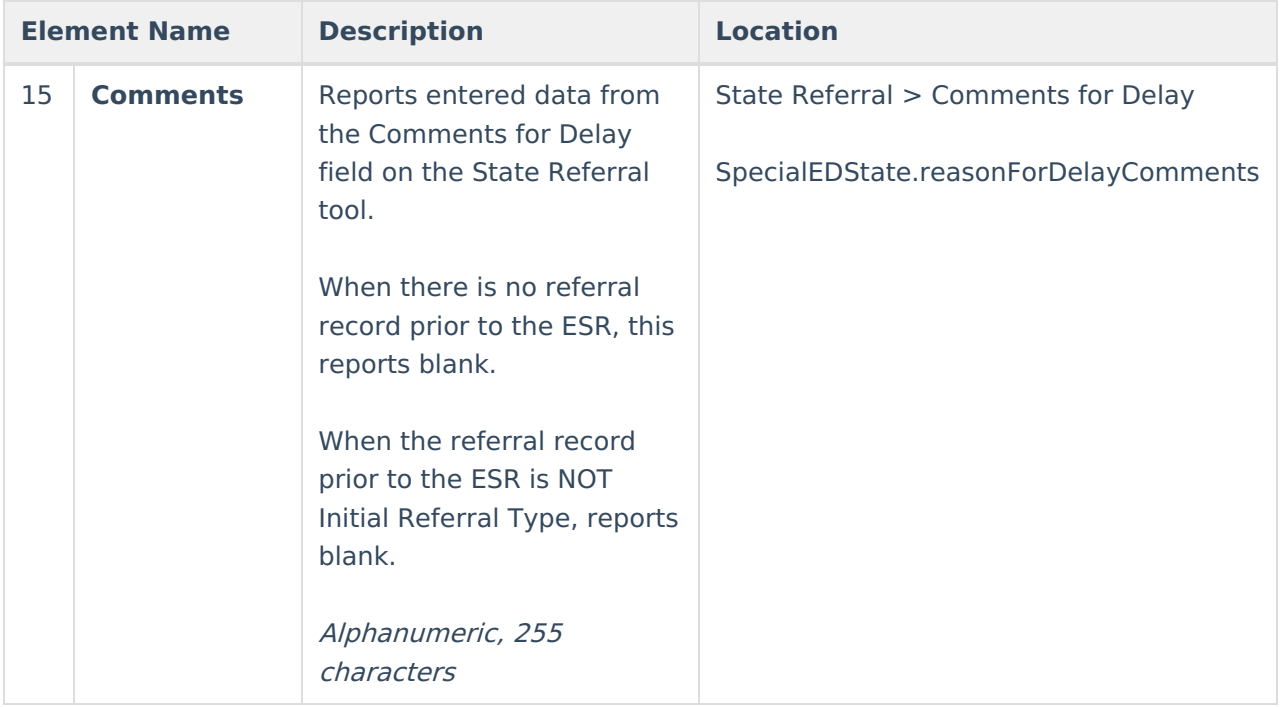